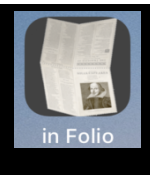

#### **In Folio – guida per la stampa di opuscoli**

In Folio ti aiuta nella preparazione e realizzazione delle tue impressioni, per creare opuscoli assemblati, piegati, pinzati come un vero libro, da un semplice pdf.

**Se la tua stampante di fascia alta effettua automaticamente i layout in Quarto, in Sei ..., non hai bisogno dell'app 'in Folio', se non per comprendere i dettagli di queste operazioni.**

In Folio è disponibile in 5 lingue: italiano, francese, inglese, spagnolo, tedesco e si adatta automaticamente alle impostazioni del tuo iPhone o iPad.

È necessario disporre di IOS 11 almeno su iPhone o iPad. La modalità oscura (dark mode) è disponibile se hai iOS 13.

### **Quale problema in Folio risolve?**

Facciamo un esempio molto semplice. Hai un documento di 4 pagine; vuoi stamparlo su un foglio, 2 pagine per lato.

Facile.

Adesso vuoi anche presentarlo come un opuscolo, piegando il foglio ...

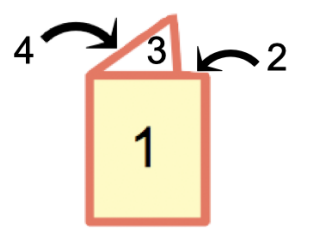

Per fare questo, devi organizzare anche il layout

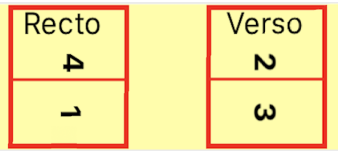

È già un po 'complicato. E se hai più di 4 pagine, gestirà il foglio interno.

E prepara anche la stampa, restituendo correttamente il foglio nella stampante ...::

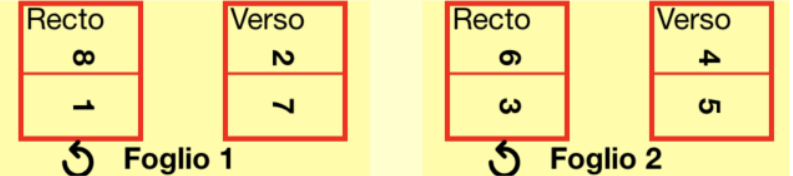

E tu vuoi fare un in quarto?

Tutto ciò diventa rapidamente molto complicato. Tranne ovviamente se si dispone di una stampante di fascia alta che fa funzionare automaticamente questo layout!

Altrimenti, in Folio puoi preparare tutto questo layout, guidandoti passo dopo passo fino all'assemblaggio finale.

Sarai in grado di creare opuscoli:

- in folio, pagine piegate in 2
- in quarto, pagine piegate in 4
- in six, pagine piegate in 6
- in octavo, pagine piegate in 8.

E scegli la presentazione in verticale o orizzontale.

La stampante può essere collegata a un Mac o PC, in Folio funziona assistendoti sul tuo iPhone o iPad

indipendentemente dal computer che stai utilizzando.

**ATTENZIONE**: in Folio non gestisce la stampa o il documento da stampare; ti aiuta a fare questa impressione sul tuo Mac o PC e preparare il pdf per la stampa.

La schermata di benvenuto dà accesso alle funzioni.

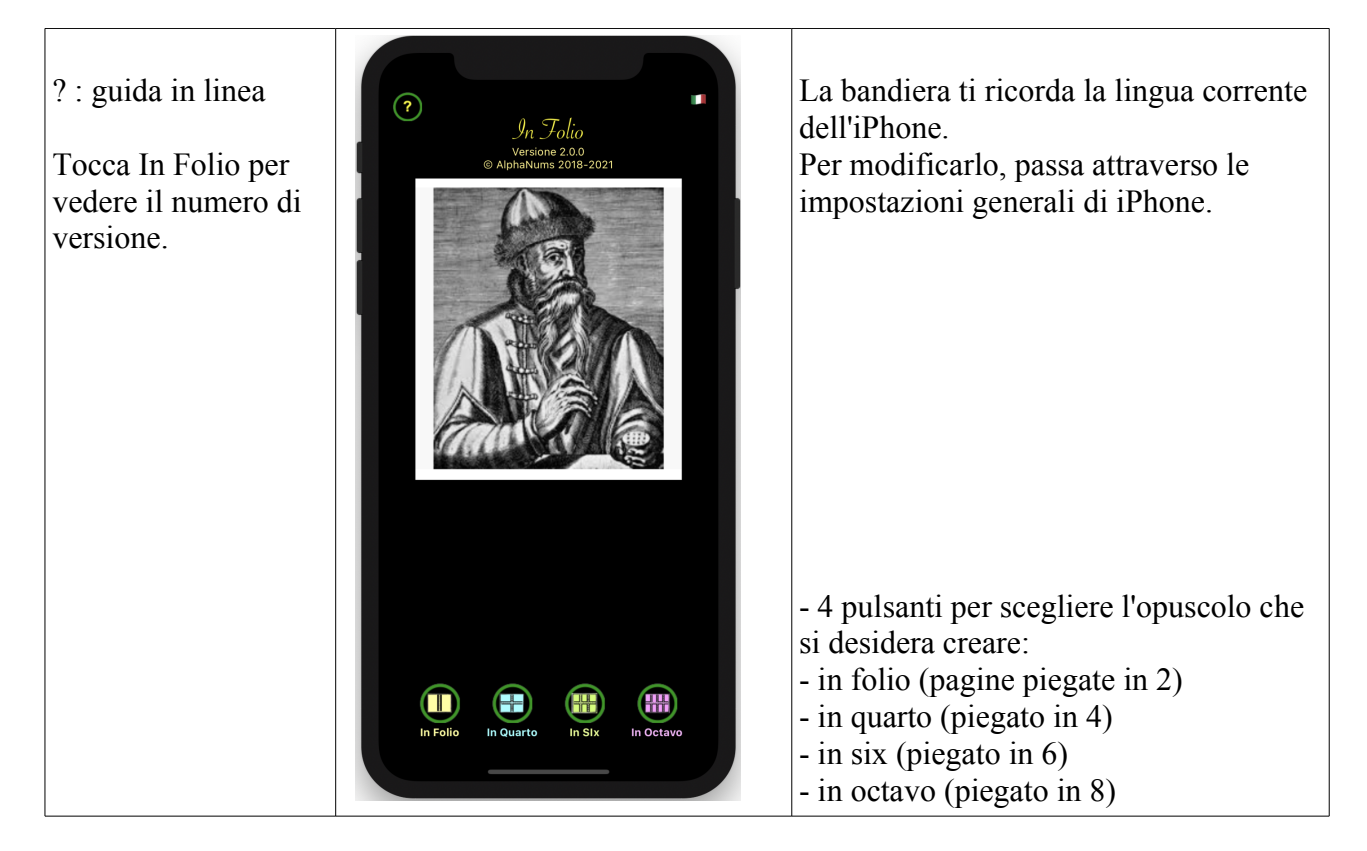

*Per ogni tipo di libretto, spiegheremo nel dettaglio come realizzarlo, in modalità Automatica o Manuale.*

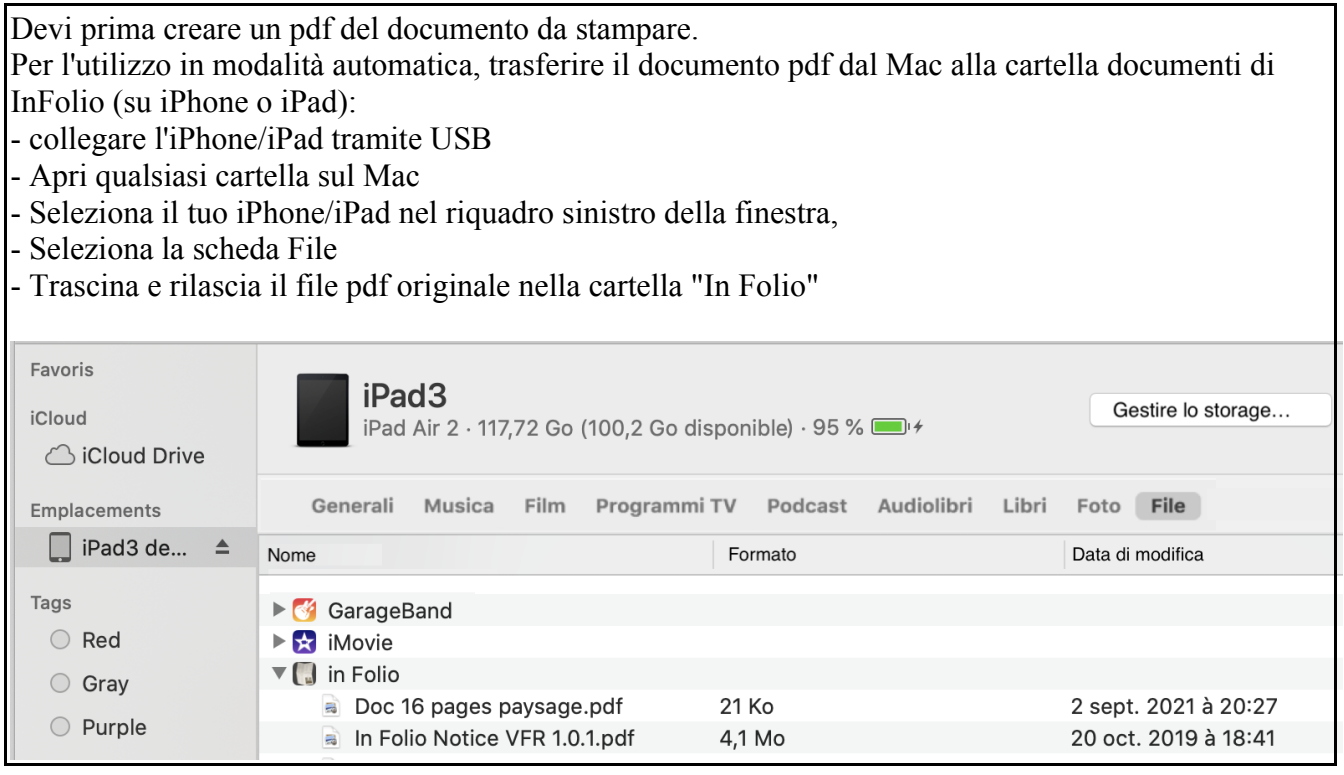

#### **Prepara un opuscolo in Folio**

## **Cominciamo con la modalità automatica, la più semplice da usare.**

#### **Nella schermata iniziale, tocca "In Folio"...**

La schermata invita a scegliere tra modalità automatica o manuale: cliccare su 'Scegli documento' per selezionare il documento da elaborare.

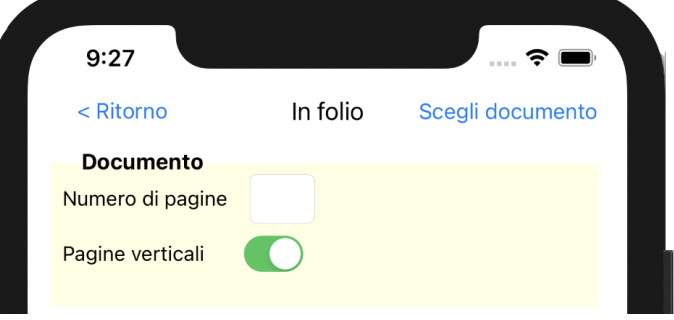

– Sceglilo dalla lista presentata:

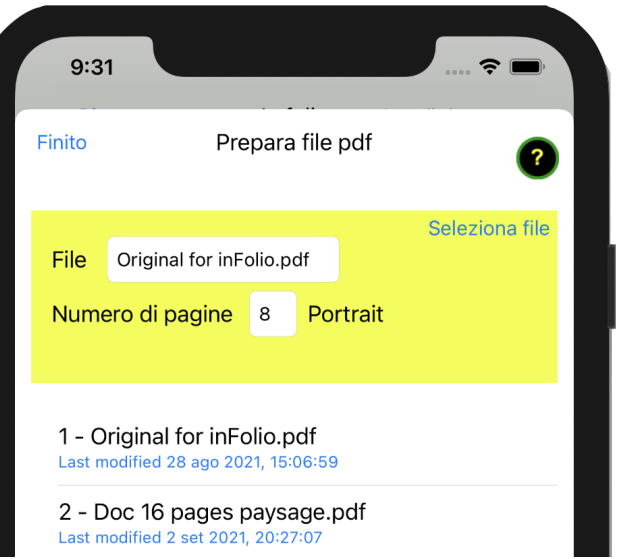

– Viene indicato il numero di pagine del pdf e l'orientamento delle pagine.

– Preparare il documento (ordinando le pagine adattate al formato del libretto) cliccando sul pulsante (lampeggiante)

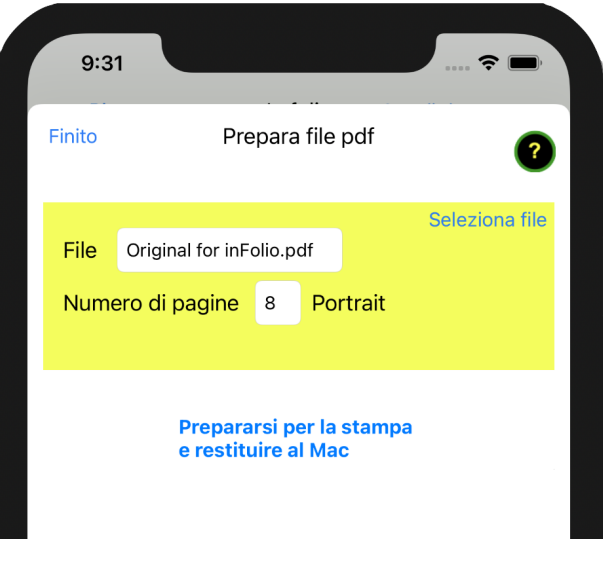

– Dopo pochi secondi, scegli la modalità di trasferimento (la più semplice è usare AirDrop)

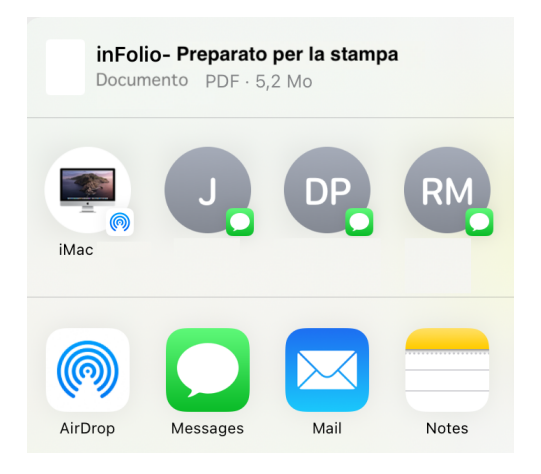

– Seguire attentamente le istruzioni per stampare correttamente il libretto.

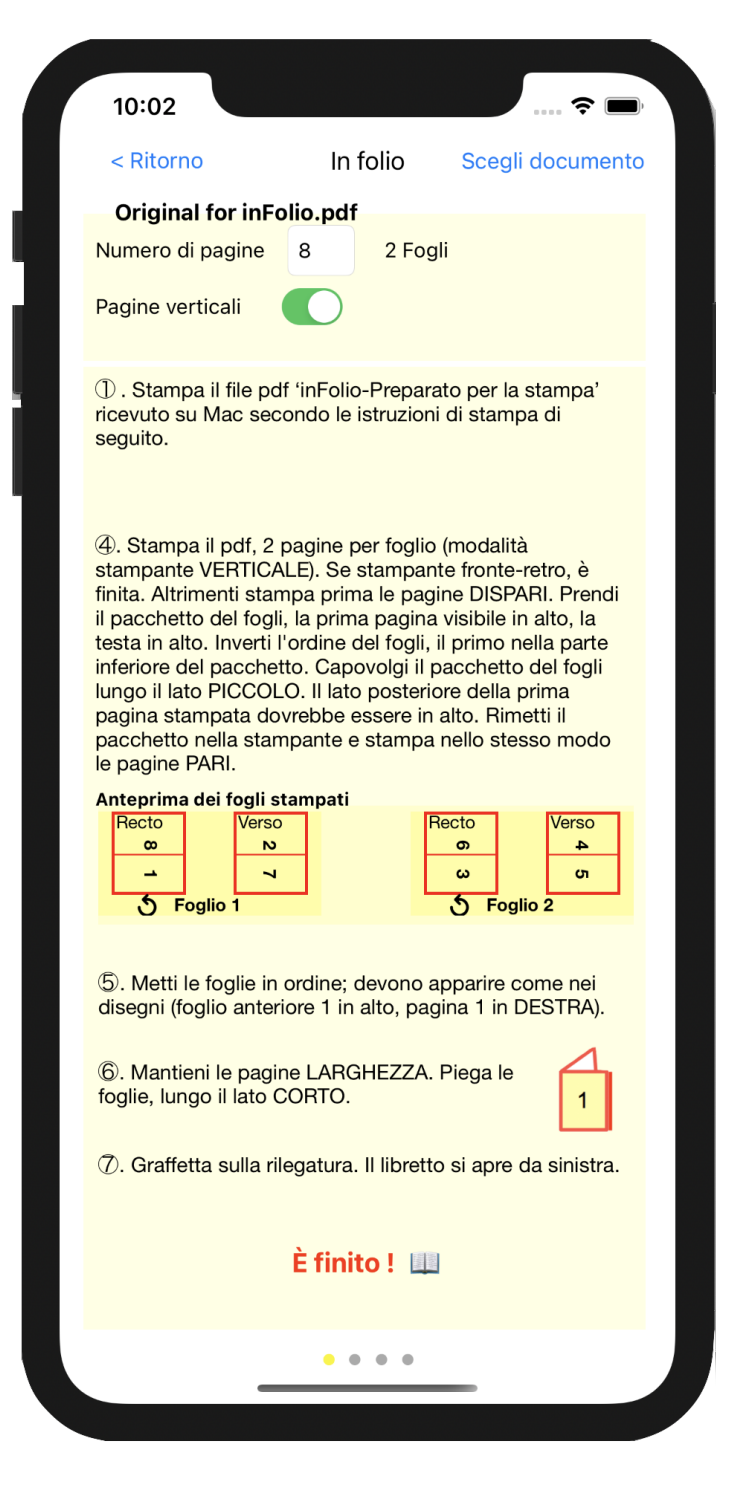

**NOTA BENE**: tutti i dettagli sono importanti per finire con un libretto con le pagine nel giusto ordine e nella giusta direzione.

- Queste istruzioni possono superare i limiti dello schermo. Scorri verso il basso per vedere di più.
- Il nome del file che devi aprire sul Mac (nella cartella Download) è elencato in alto.

– Il numero di pagine così come il numero di fogli del libretto è stato calcolato: si noti che potrebbero essere aggiunte pagine bianche per avere il numero esatto di pagine del libretto.

#### **Inizia a stampare il file ricevuto sul Mac.**

*Nota: le illustrazioni delle impostazioni della stampante dipendono dal modello della stampante.*

**Se la stampante esegue solo 1 lato o se non si desidera utilizzare la modalità 2 lati**, seguire le istruzioni 4 ª. Altrimenti, stampa direttamente 2 pagine per foglio, modalità VERTICALE.

Dettagliamo le istruzioni per la stampa delle pagine, secondo il punto 4  $\pm$ :

4. Stampa il pdf, 2 pagine per foglio (modalità stampante VERTICALE). Se stampante fronte-retro, è finita. Altrimenti stampa prima le pagine DISPARI. Prendi il pacchetto del fogli, la prima pagina visibile in alto, la testa in alto. Inverti l'ordine del fogli, il primo nella parte inferiore del pacchetto. Capovolgi il pacchetto del fogli lungo il lato CORTO. Il lato posteriore della prima pagina stampata dovrebbe essere in alto. Rimetti il pacchetto nella stampante e stampa nello stesso modo le pagine PARI.

– Stampa le pagine 2 per 2 (scegliendo l'orientamento VERTICALE):

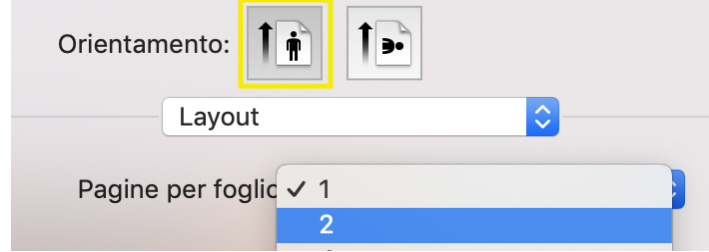

– prima stampa tutte le pagine DISPARI.

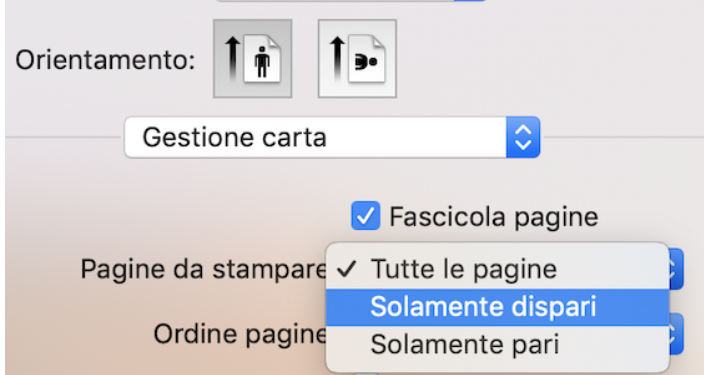

Occorre poi invertire l'ordine dei fogli: quello che era in cima al pacco dovendo andare in fondo, il penultimo, ecc...

– Prendi il pacco, prima pagina visibile in alto, testa in alto. Invertire l'ordine delle foglie, la prima in fondo alla confezione.

– Quindi capovolgere il fascio di foglie lungo il lato CORTO. Il retro della prima pagina stampata

deve essere in alto (vediamo una pagina vuota non stampata).

– Rimetti il pacco nella stampante e stampa le pagine PARI allo stesso modo. Ciò significa 2 pagine per foglio, orientamento VERTICALE, selezione di sole pagine pari.

Dopo la stampa, se necessario rimettere le pagine nell'ordine corretto prima di piegarle. Questo è il passaggio 5<sup> $\frac{1}{2}$ </sup>.

– Rimettete in ordine i fogli, foglio anteriore 1 sopra il pacco, pagina 1 nella posizione indicata dal disegno (qui a destra quando tenete i fogli in orizzontale).

– Verificare che i fogli stampati corrispondano all'anteprima dei fogli stampati.

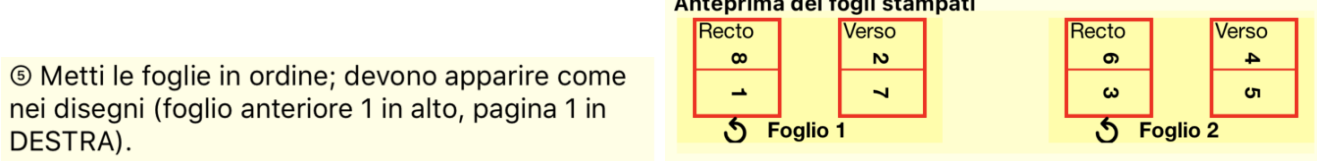

Le frecce curve mostrano come girare il pacchetto di foglie..

6 ⃝Si prega di piegare i fogli in 2 (per ottenere un opuscolo in Folio); assicurati che la pagina 1 appaia bene davanti a te, come sul disegno e piega piegando da dietro, i corti lati su se stessi.

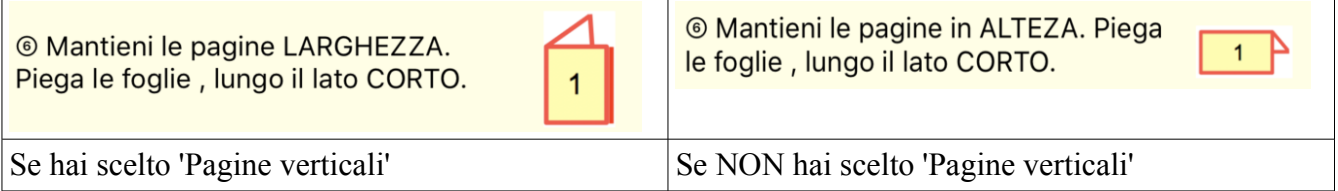

7 ⃝ Se hai solo un foglio, è finito. Altrimenti, puoi pinzare lungo la piega, per una finitura perfetta.

© Graffetta sulla rilegatura.

Il libretto si apre :

6. Il libretto si apre dall'alto.

in modalità notebook se le pagine sono orizzontali,

6. Il libretto si apre da sinistra.

in modalità libro se le pagine sono verticali.

### **È possibile eseguire operazioni di preparazione in modalità manuale...**

In caso di problemi con il trasferimento di file tra Mac e iPhone o iPad...

Viene visualizzata la stessa schermata: indica il numero di pagine del tuo documento originale. Così come il suo formato verticale (Rittrato) o orizzontale (Paesaggio).

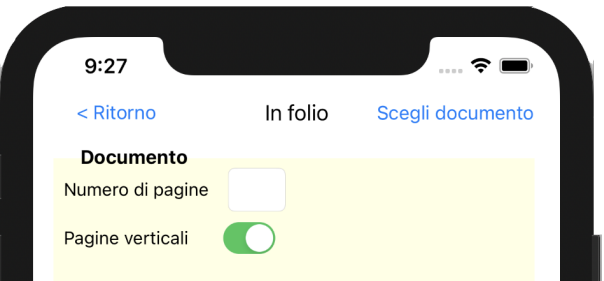

Nota: per un libretto in folio, lo sfondo dello schermo è color sabbia. Vedremo altri colori per gli altri formati.

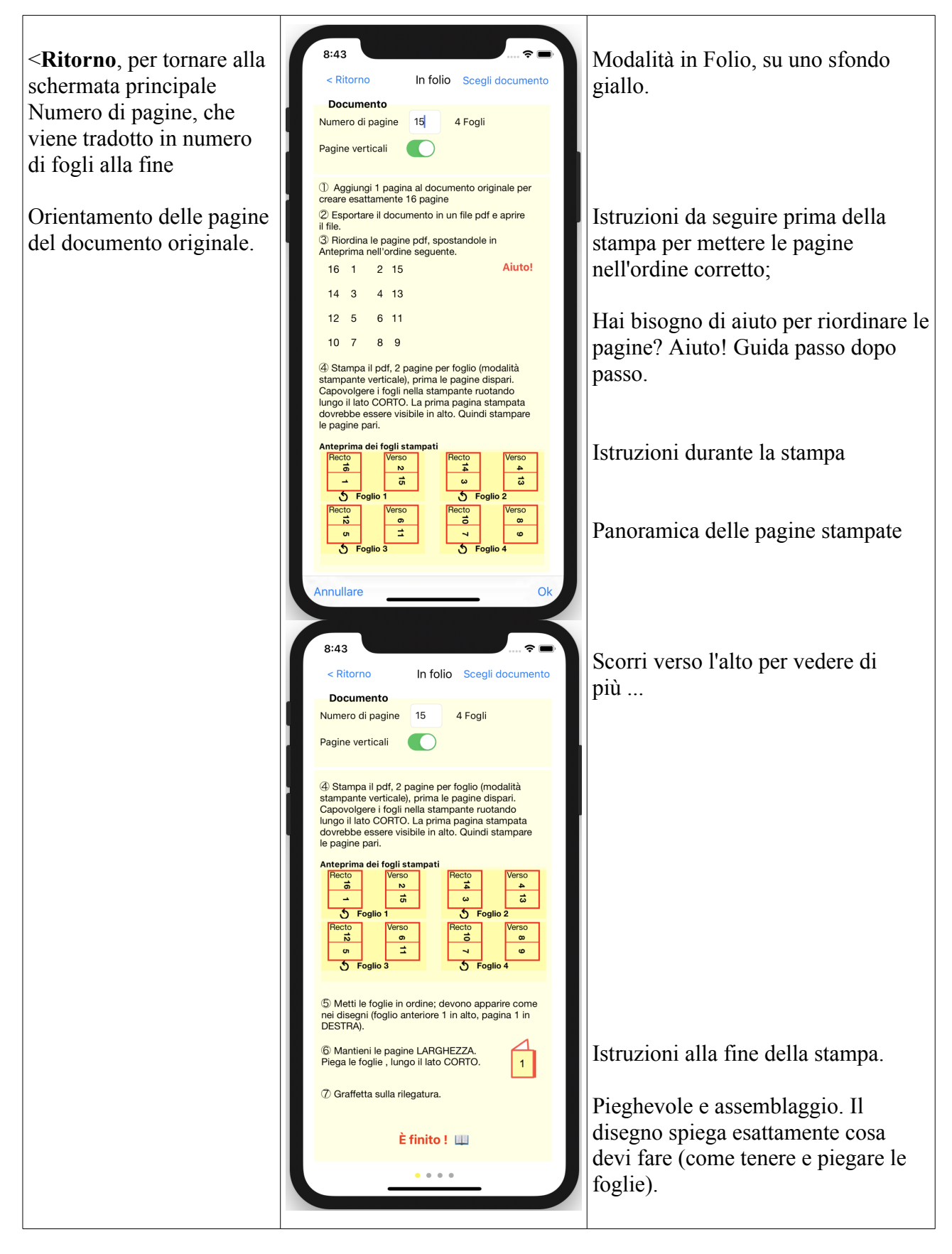

## **Istruzioni manuale dettagliate**

O Aggiungi 1 pagina al documento originale per creare esattamente 16 pagine

> ⃝1 Nell'esempio molto semplice sopra, immagina che il documento iniziale sia lungo 3 pagine. Sull'opuscolo, la pagina 4 sarà vuota. Tuttavia, sarà necessario stampare una pagina vuota in

posizione 4 su Recto.

È pertanto necessario regolare il numero di pagine del documento iniziale in modo tale da tenere conto di questa pagina vuota.

In Folio ti dice il numero di pagine (vuote) da aggiungere al documento originale prima di generare una versione pdf.

> **Documento** Numero di pagine 15 4 Fogli

2. Esportare il documento in un file pdf e aprire il file.

2 ⃝ Esporta il documento per generare il pdf sul tuo Mac o PC. D'ora in poi, il lavoro è fatto su questo pdf.

Ecco la parte più importante della preparazione:

3 ⃝ Riordina le pagine del pdf e orientale correttamente (in quarto, alcune dovranno essere ruotate sottosopra per trovare nel giusto orientamento una volta che le pieghe sono state fatte).

<sup>3</sup> Riordina le pagine pdf, spostandole in Antenrima nell'ordine sequente

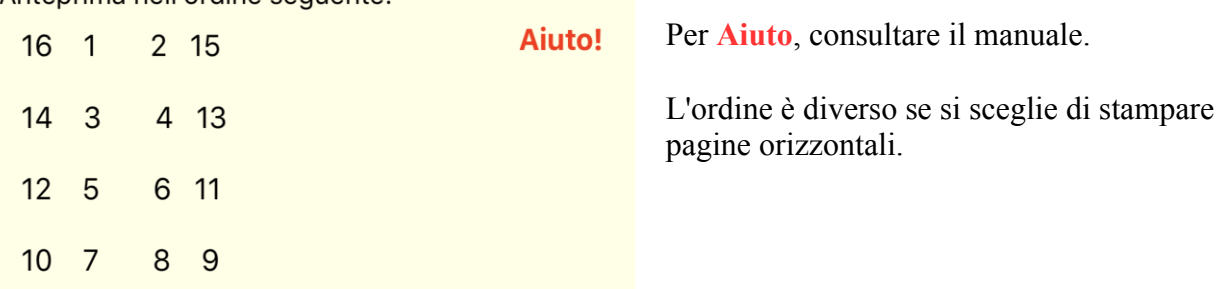

Questo deve essere fatto nel software di gestione pdf (Anteprima su Mac). Metti le pagine nell'ordine mostrato: prima pagina 16, poi 1, 2, 15 (sul primo foglio), quindi 14, 3, ecc …

Per questo delicato passaggio, in Folio offre un aiuto passo dopo passo. Usa il. È descritto più avanti in questo manuale.

Una volta che le pagine sono state ordinate correttamente, procedere alla stampa. *Nota: le illustrazioni delle impostazioni della stampante dipendono dal modello della stampante.*

La procedura è esattamente la stessa da qui come in modalità automatica.

## **Aiuto! Per riordinare le pagine nel pdf.**

Il passo 3 ⃝ eè un po 'complesso, in Folio può guidarti passo dopo passo. Tocca '**Aiuto !'**

Questo ti porta alla pagina di aiuto:

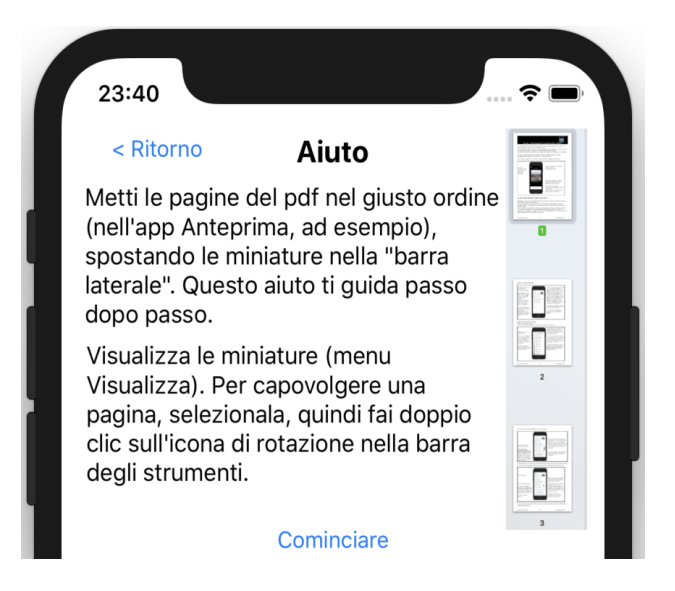

Avrai 2 tipi di operazioni da eseguire sul tuo Mac o PC, nel documento pdf (visualizzato in Anteprima su Mac): spostare una pagina, per tornare indietro nel pdf. Ruota una pagina per metterla sottosopra.

Il tuo documento dovrebbe apparire così sul tuo Mac o PC:

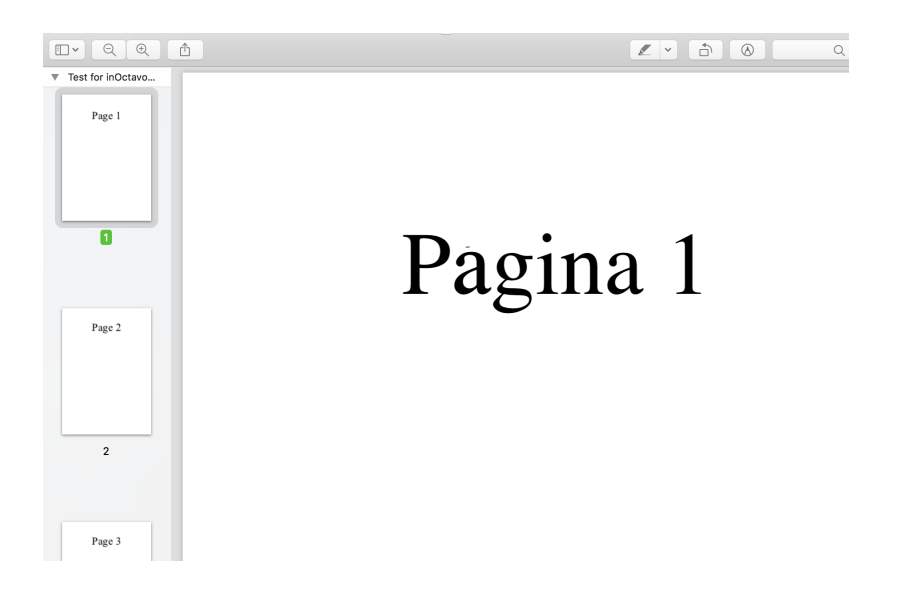

A sinistra, le miniature nel "filo" (chiedere la sua visualizzazione se non è visibile, impostare la sua larghezza abbastanza piccola da vedere abbastanza miniature di pagine); a destra la pagina selezionata. In alto a destra, gli strumenti, incluso lo strumento di rotazione su cui fai clic due volte per rovesciare la pagina selezionata:

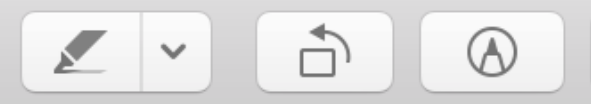

Tocca il pulsante '**Comminciare**' su iPhone o iPad.

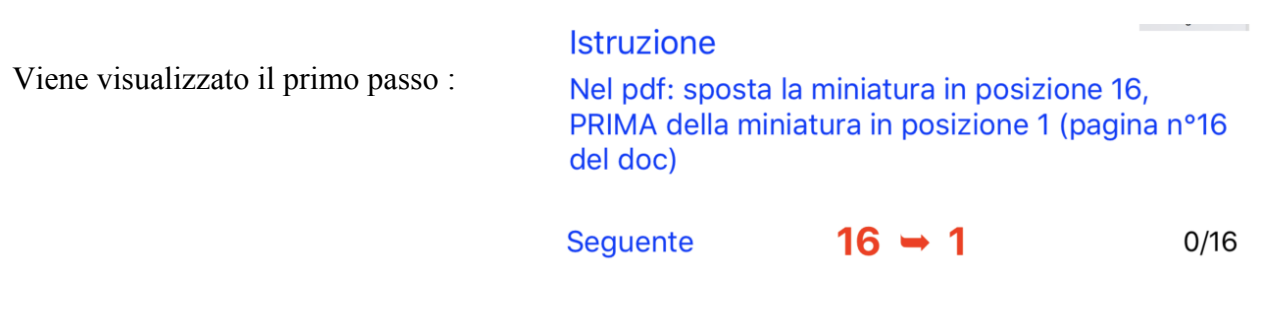

Nella parte inferiore dell'area di istruzione, il movimento richiesto è indicato al centro in rosso; a destra, il numero di pagine già posizionate (qui 0) sul totale (qui 16).

Infine, a sinistra, un pulsante per passare all'istruzione successiva una volta effettuato lo spostamento.

Sullo schermo del Mac o del PC, fai questa mossa come segue:

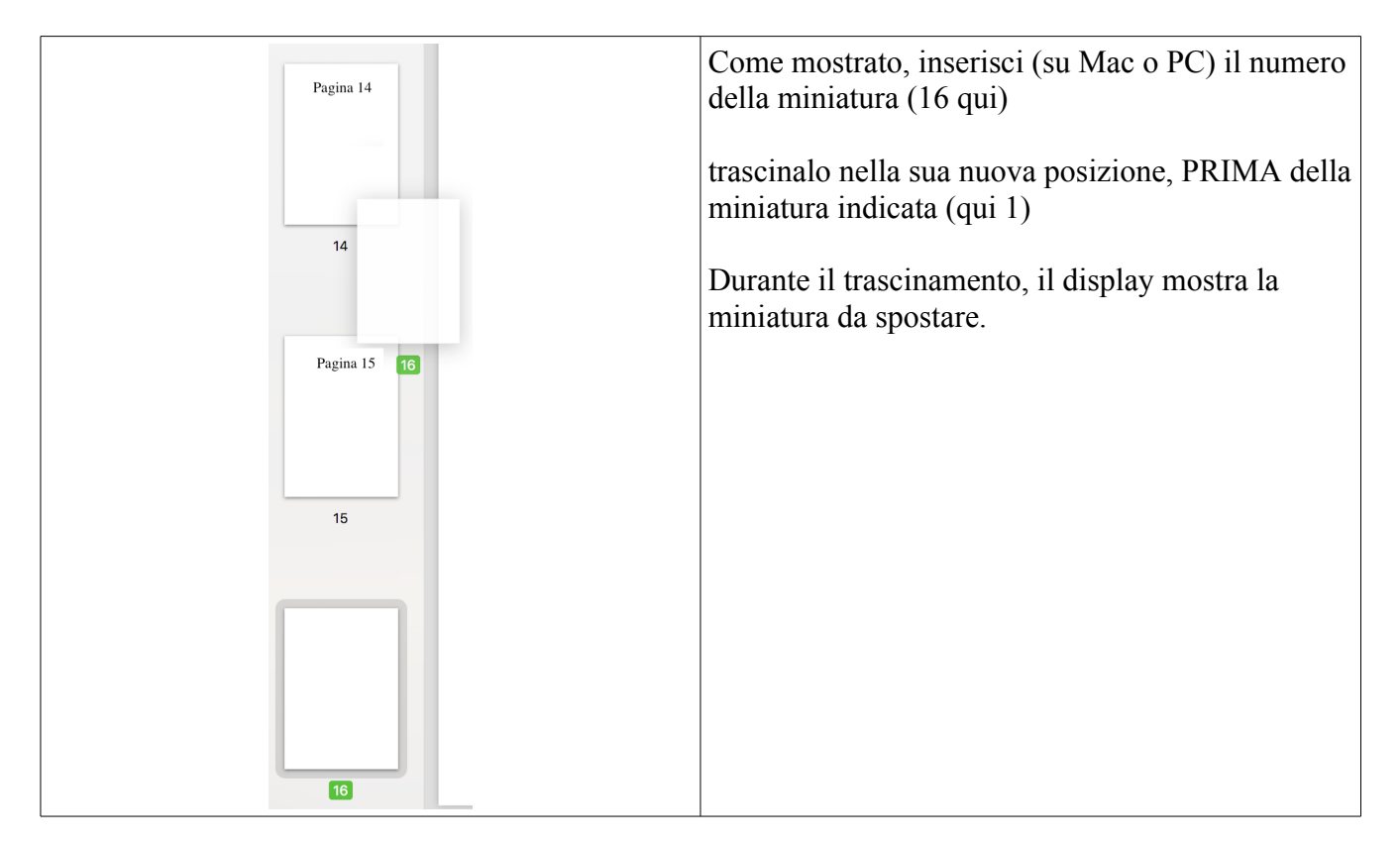

Quindi tocca '**Seguente**' per passare alla mossa successiva.

**Istruzione** Nel pdf: sposta la miniatura in posizione 16. PRIMA della miniatura in posizione 4 (pagina nº15 del doc) Pagine già in ordine  $16, 1, 2$ 

Seguente

 $3/16$ 

Seguire **attentamente** le istruzioni.

Ad esempio, qui, sposta l'anteprima nella posizione 16 (non è la stessa del primo passaggio!) Prima dell'anteprima ora nella posizione 4 (questa è in realtà la pagina 15 del tuo documento). Le miniature già spostate vengono visualizzate nel loro nuovo ordine come "Pagine già ordinate". Fallo finché non sono state fatte tutte le mosse.

 $16 \rightarrow 4$ 

Il pulsante '**È finito!**' lo fai notare. Tocca il pulsante.

## **Scegli un altro formato di opuscolo**

Se l'opuscolo in Folio non ti soddisfa e preferisci ad esempio un opuscolo in Quarto (4 pagine per foglio, piegandolo in 4 così), o in Sei o in Octavo, gira la pagina con un dito:

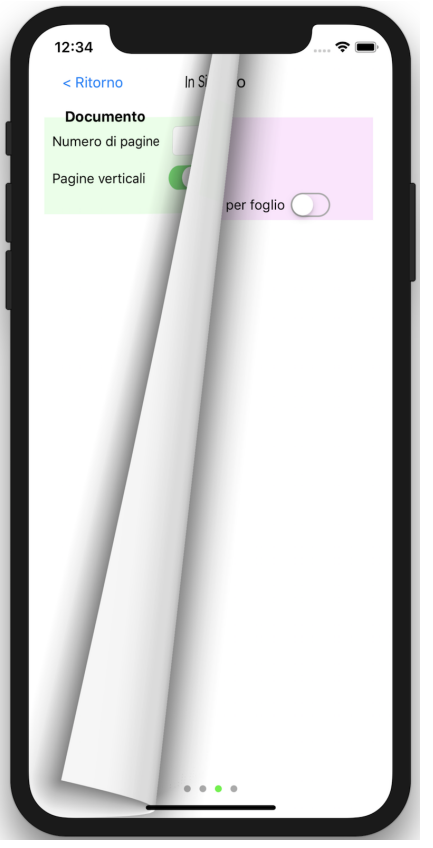

Puoi anche tornare alla schermata principale e toccare l'icona del formato scelto.

### **Formato in Quarto**

Il metodo è molto simile al formato Folio.

## **Cominciamo con la modalità automatica.**

La differenza principale sta nelle istruzioni di stampa, piegatura e taglio.

Nel passaggio 4 ⃝, è necessario stampare 4 pagine per foglio (su Mac o PC)

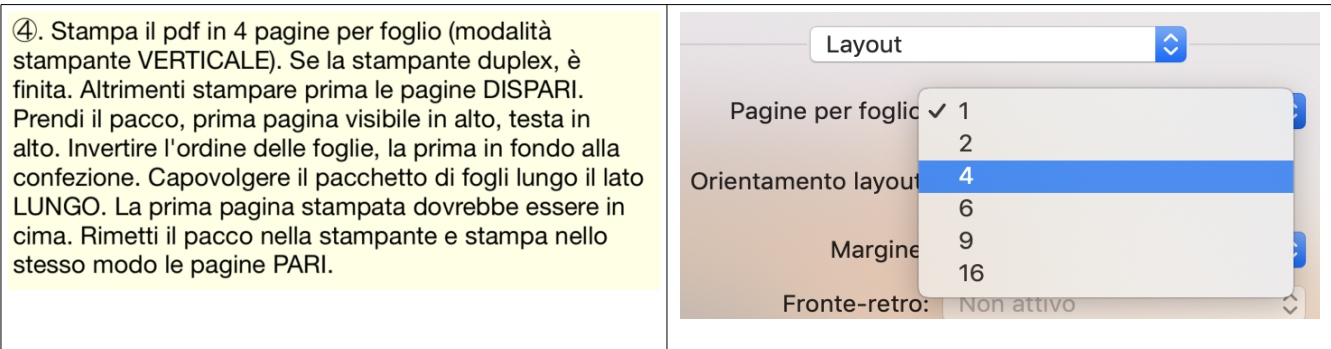

## **È essenziale osservare l'orientamento VERTICALE della stampante.**

**Nota :** la stampante potrebbe chiederti come stampare le 4 pagine su un foglio: quindi scegli

l'impostazione sinistra-> destra e su-> giù (di solito l'impostazione predefinita).

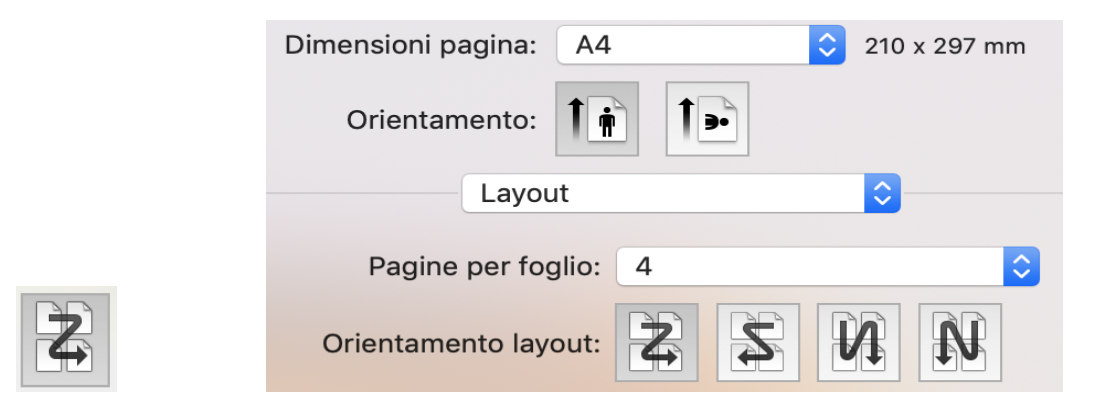

- I passi 6 ⃝ e 7 ⃝, la piegatura e il taglio sono adattati:

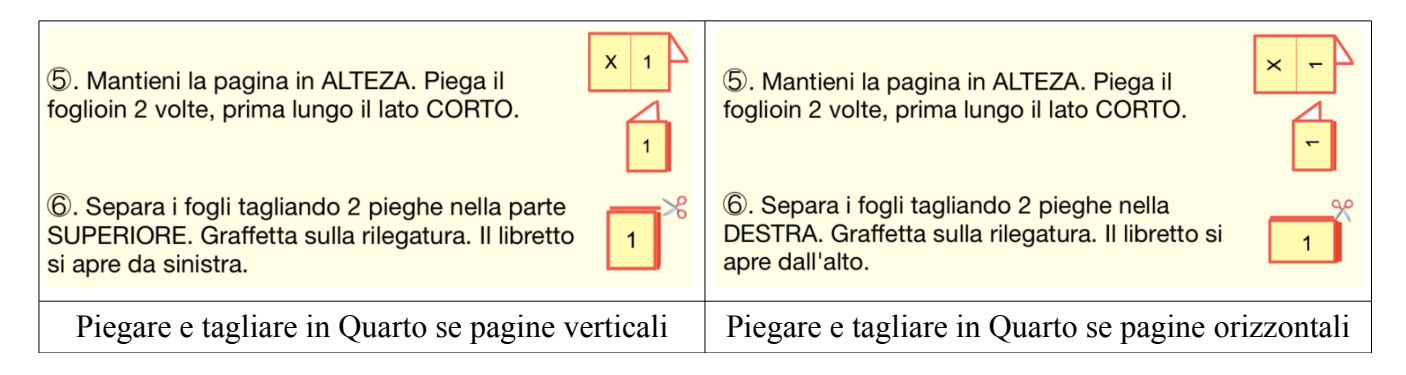

Osservare attentamente i passaggi di piegatura. Il numero 1 simboleggia la pagina 1 del tuo documento che dovresti vedere nella posizione disegnata.

Le forbici ti mostrano dove tagliare con precisione.

Il libretto si apre

- in modalità notebook se le pagine sono orizzontali,
- in modalità libro se le pagine sono verticali.

## **È possibile eseguire operazioni di preparazione in modalità manuale...**

La stessa schermata viene visualizzata per chiederti le caratteristiche del documento: numero di pagine e formato verticale (Rittrato) o orizzontale (Paesaggio). Alcune varianti:

– la carta da parati è di colore azzurro anziché giallo chiaro

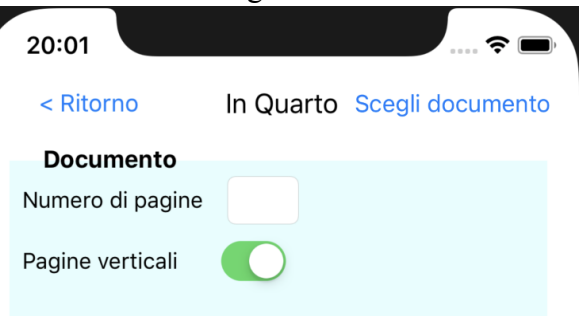

– Al passaggio 3 ⃝, dovrai restituire alcune pagine, che sono contrassegnate da una freccia giù

<sup>3</sup> Riordinare le pagine del pdf, spostandole in Anteprima nell'ordine sequente; le pagine contrassegnate con ↓ DEVONO essere capovolte. Aiuto!  $9<sup>1</sup>$  $8<sup>1</sup>$  16  $\mathbf{1}$  $71101$  $\overline{2}$ 15  $11 +$  $64$  14 3  $5\frac{1}{2}$  12 $\frac{1}{2}$  $\overline{4}$ 13

– Il capovolgimento si ottiene con lo strumento di rotazione su cui cliccherai due volte per capovolgere la pagina selezionata:

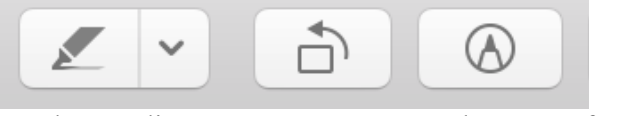

– Le istruzioni di aiuto sono adattate di conseguenza, mostrando queste frecce di inversione:

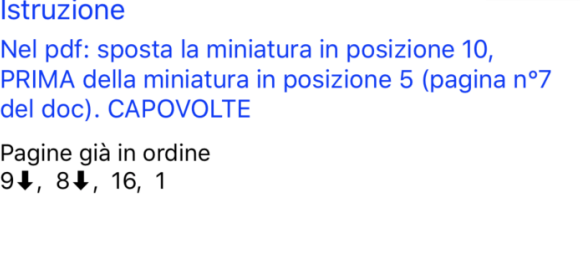

Seguente

 $4/16$ 

– l'anteprima dei fogli stampati lo mostra anche ; le frecce verticali indicano un giro di pagina capovolto (passo  $3 \frac{3}{2}$ ), le frecce curve un giro di foglio (passo  $5 \frac{3}{2}$ ).

 $10 \rightarrow 51$ 

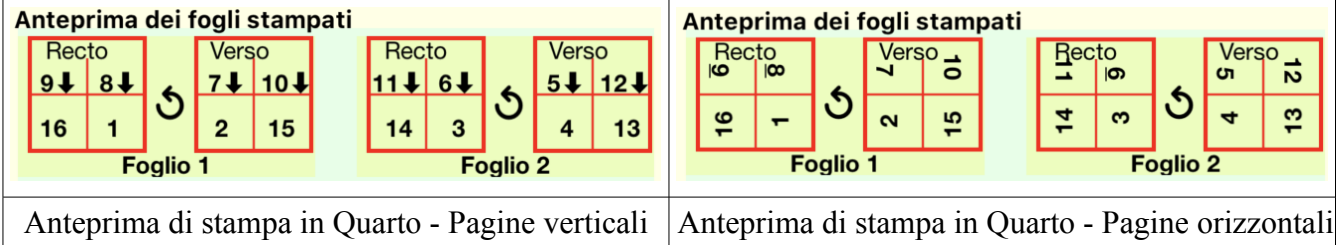

Una volta che le pagine sono state ordinate correttamente, vai alla stampa. *Nota: le illustrazioni delle impostazioni della stampante dipendono dal modello della stampante.*

La procedura è esattamente la stessa da qui come in modalità automatica.

#### **Formato in Six**

Il metodo rimane molto simile ai formati in Folio o in Quarto.

### **Cominciamo con la modalità automatica.**

La differenza principale sta nelle istruzioni di stampa, piegatura e taglio.

– Al passo 4 ⃝, è necessario stampare 6 pagine per foglio e, ovviamente, specificarlo sulla stampante (su Mac o PC)

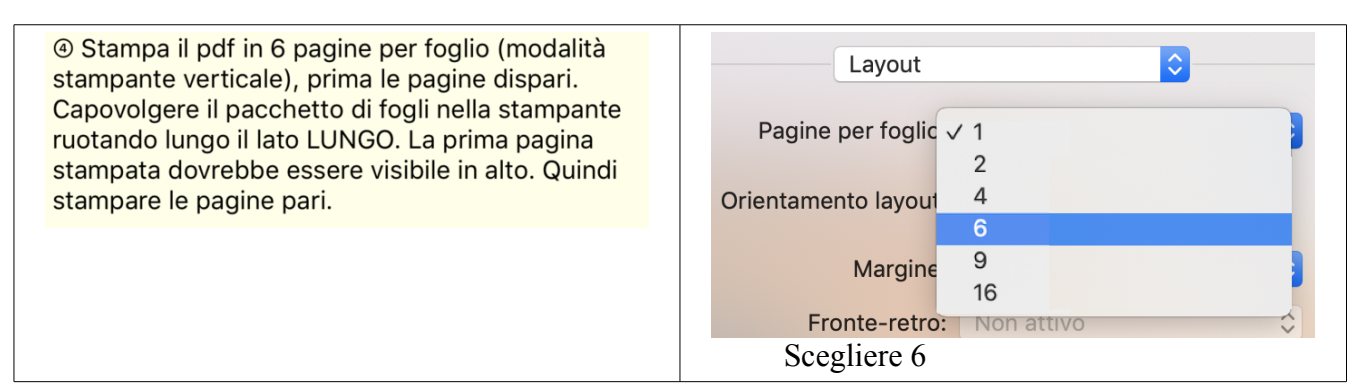

Nota : a stampante potrebbe chiederti come stampare le 6 pagine su un foglio: quindi scegli l'impostazione sinistra-> destra e su-> giù (di solito l'impostazione predefinita).

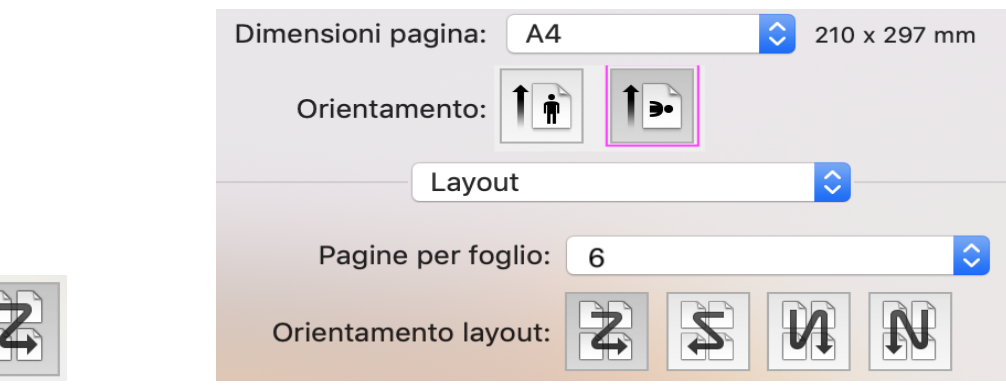

#### **È essenziale osservare l'orientamento ORIZZONTALE della stampante.**

- I passi 6 ⃝ e 7 ⃝, la piegatura e il taglio sono adattati:

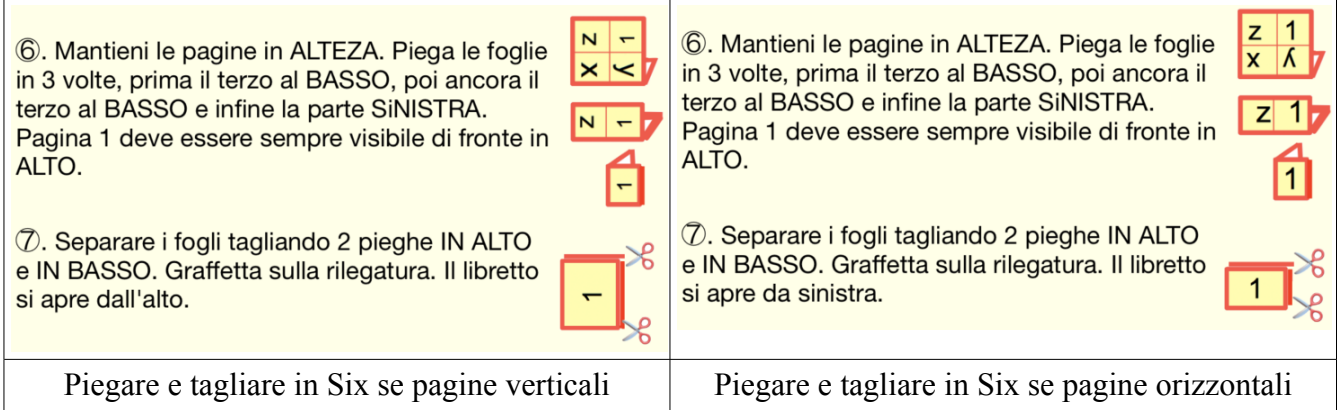

Osservare attentamente i passaggi di piegatura. Il numero 1 simboleggia la pagina 1 del tuo documento che dovresti vedere nella posizione e nell'orientamento disegnati. Le forbici ti mostrano dove tagliare con precisione.

Il libretto si apre

- in modalità notebook se le pagine sono orizzontali,
- in modalità libro se le pagine sono verticali.

## **È possibile eseguire operazioni di preparazione in modalità manuale...**

La stessa schermata viene visualizzata per chiederti le caratteristiche del documento: numero di pagine e formato verticale (Rittrato) o orizzontale (Paesaggio).

Il metodo è identico al formato in Folio. Con alcune piccole variazioni:

– la carta da parati è di colore verde chiaro

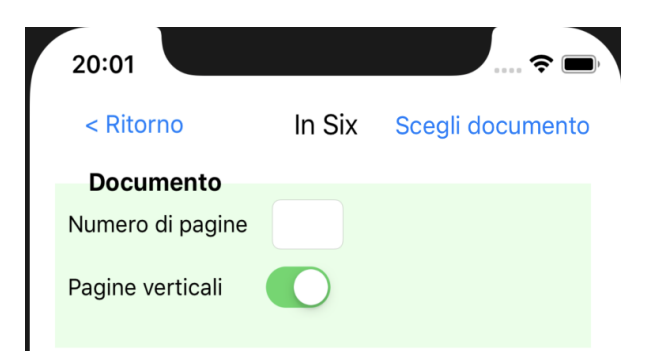

– Al passo 3 ⃝, dovrai restituire alcune pagine, che sono contrassegnate da una freccia giù

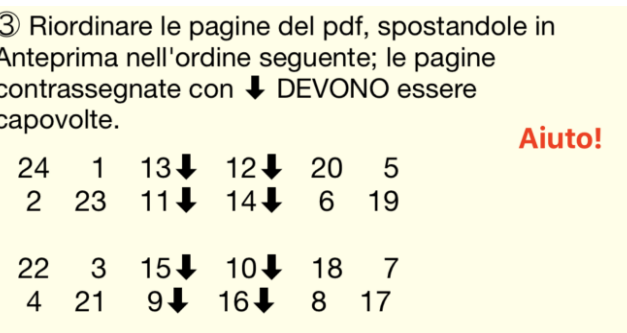

– Il capovolgimento si ottiene con lo strumento di rotazione su cui cliccherai due volte per capovolgere la pagina selezionata:

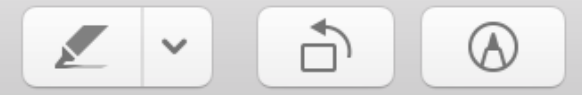

- Le istruzioni di aiuto sono adattate di conseguenza, mostrando queste frecce di inversione.
- l'anteprima dei fogli stampati lo mostra; le frecce verticali indicano una pagina che gira sottosopra (passo  $3 \frac{1}{2}$ ), le frecce curve un foglio che gira (passo  $5 \frac{1}{2}$ ).

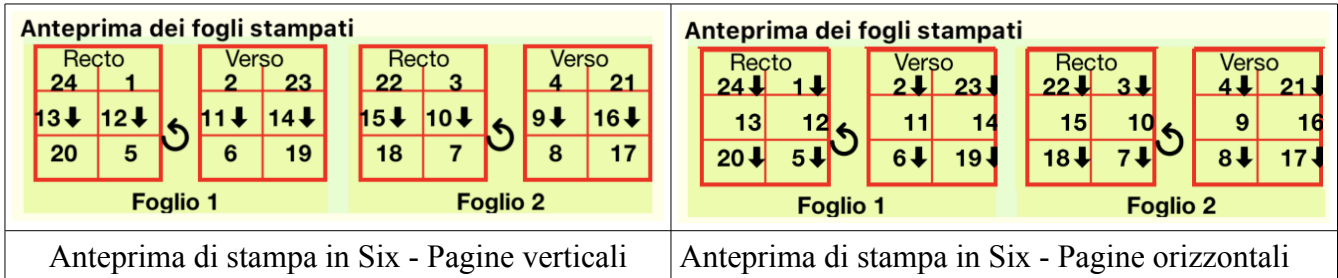

Una volta che le pagine sono state ordinate correttamente, vai alla stampa. *Nota: le illustrazioni delle impostazioni della stampante dipendono dal modello della stampante.*

La procedura è esattamente la stessa da qui come in modalità automatica.

### **Formato in Octavo**

Il metodo rimane molto simile ai formati in Folio o in Quarto o in Six.

### **Cominciamo con la modalità automatica.**

La differenza principale sta nelle istruzioni di stampa, piegatura e taglio. Soprattutto perché la stampante potrebbe non avere l'opzione 8 pagine per foglio. In questo caso, procederai in 2 passaggi mentre lo dettagliamo.

– Nel passo 4 ⃝, è necessario stampare 8 pagine per foglio e, naturalmente, specificarlo sulla

stampante (su Mac o PC).

Se la tua stampante può stampare 8 pagine per foglio, è semplice e lo stesso se le pagine sono verticali o orizzontali:

Pagine verticali

Stampa capace di 8 pagine per foglio

4 La tua stampante PUO come stampare 8 pagine per foglio: Stampa il pdf, 8 pagine per foglio (modalità stampante VERTICALE). Se la stampante duplex, è finita. Altrimenti stampare prima le pagine DISPARI. Prendi il pacco, prima pagina visibile in alto, testa in alto. Invertire l'ordine delle foglie, la prima in fondo alla confezione. Capovolgi le foglie lungo il lato CORTO. La prima pagina stampata dovrebbe essere in alto. Rimetti il pacco nella stampante e stampa le pagine PARI allo stesso modo.

#### **Assicurati di rispettare la modalità verticale.**

Se la stampante non riesce a stampare 8 pagine per foglio, l'operazione consiste in 2 passi:

– creare prima un file pdf intermedio, stampando 2 pagine per foglio, in modalità stampante verticale.

– Il modo più semplice è aprire questa stampa direttamente in Anteprima, ma puoi anche salvare un pdf

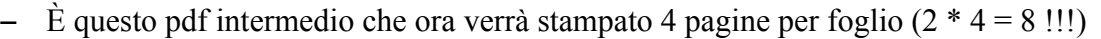

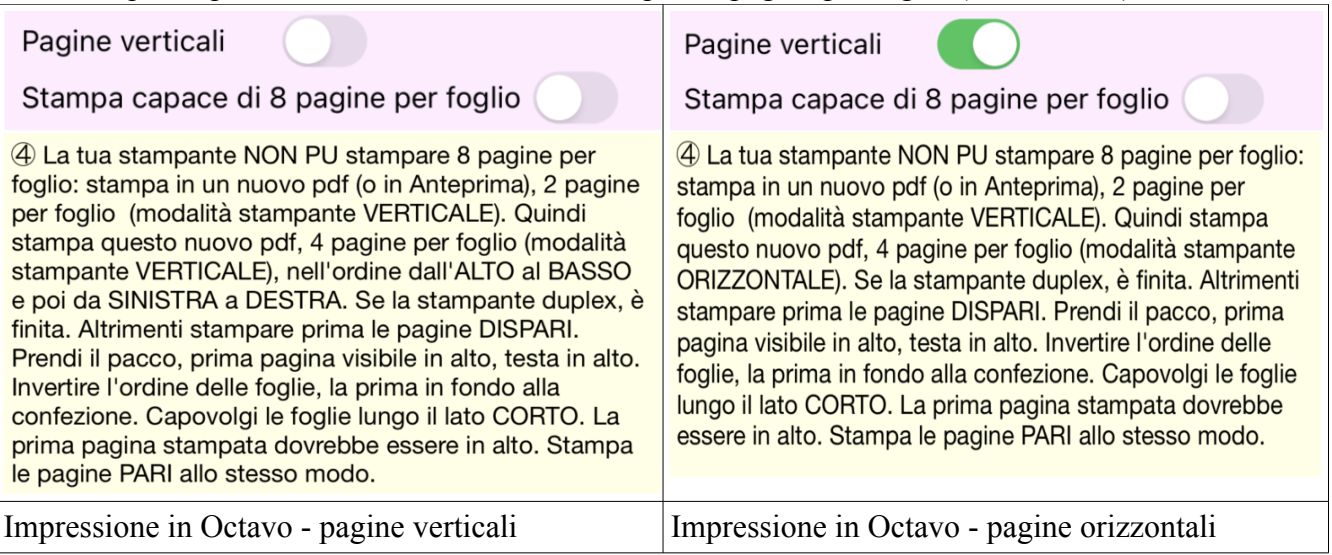

## **Prendere nota delle istruzioni sulla modalità per la stampante:**

– Se le pagine sono verticali, deve essere utilizzato uno "zig-zag" diverso: SU e GI, poi SINISTRA DESTRA

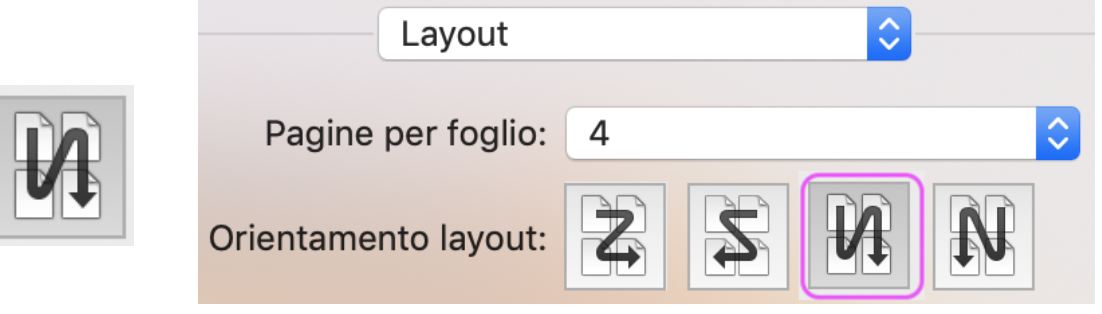

– se le pagine sono verticali (Verticale), la seconda fase (4 pagine per foglio) viene eseguita in modalità stampante VERTICALE.

- Altrimenti è in modalità ORIZZONTALE.
- I passi 6 ⃝ e 7 ⃝ di piegatura e taglio sono adattati. Notare che i ritagli sono diversi (posizioni delle forbici) a seconda che le pagine siano verticali o orizzontali.

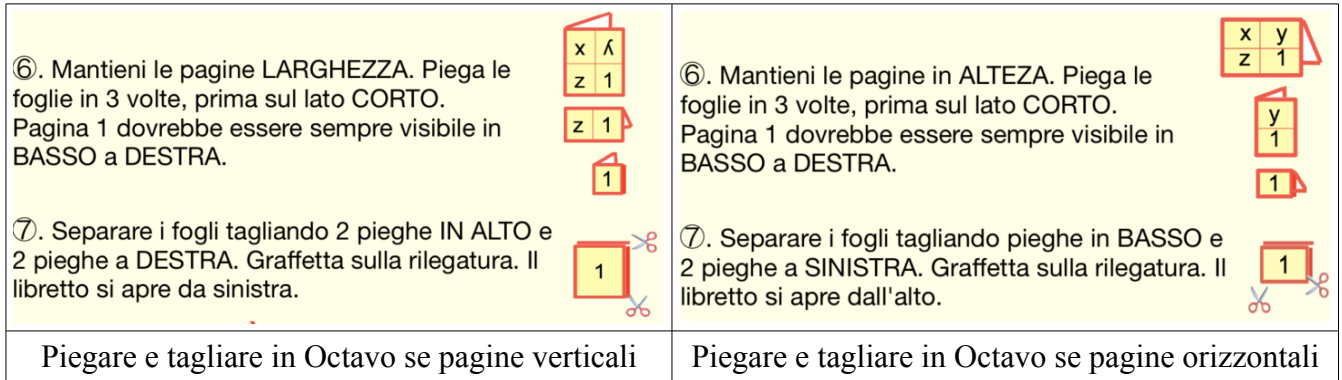

Il libretto si apre

- in modalità notebook se le pagine sono orizzontali,
- in modalità libro se le pagine sono verticali.

## **È possibile eseguire operazioni di preparazione in modalità manuale...**

La stessa schermata viene visualizzata per chiederti le caratteristiche del documento: numero di pagine e formato verticale (Rittrato) o orizzontale (Paesaggio).

– la carta da parati è di colore magenta chiaro

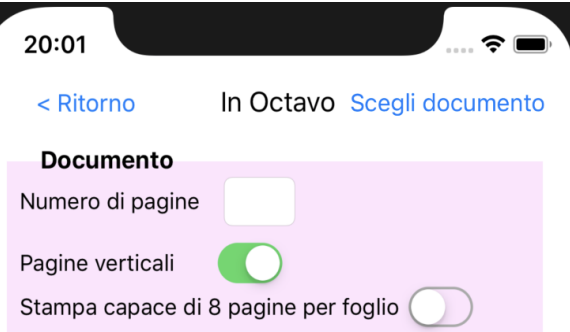

- viene proposta una nuova impostazione a seconda che la stampante sia in grado di stampare 8 pagine per foglio (alcune possono stampare 6, 9, ma non 8); se la stampante non è in grado di supportare 8 pagine per foglio, è necessario apportare ulteriori modifiche, ma è possibile farlo in Octavo.
- l'anteprima dei fogli stampati mostra 8 pagine per foglio; le frecce verticali indicano un giro di pagina capovolto (passo  $3 \frac{1}{2}$ ), le frecce curve un giro di foglio (passo  $5 \frac{1}{2}$ ).

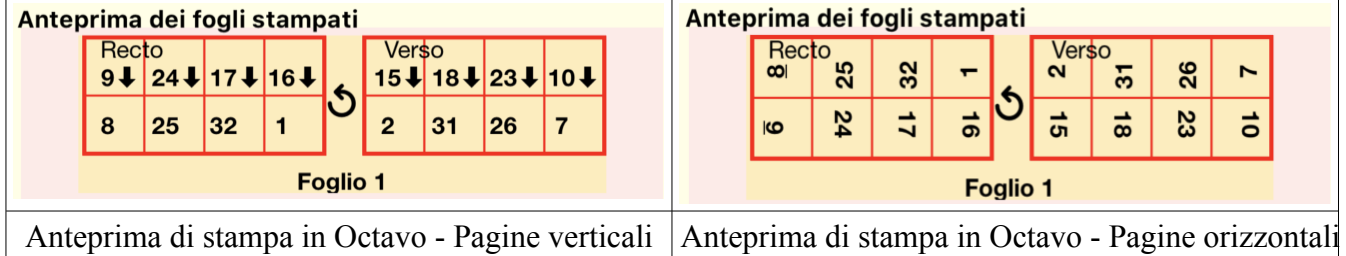

Una volta che le pagine sono state ordinate correttamente, vai alla stampa. *Nota: le illustrazioni delle impostazioni della stampante dipendono dal modello della stampante.*

La procedura è esattamente la stessa da qui come in modalità automatica.

# **Sul tuo iPad, in Folio in grande formato.**

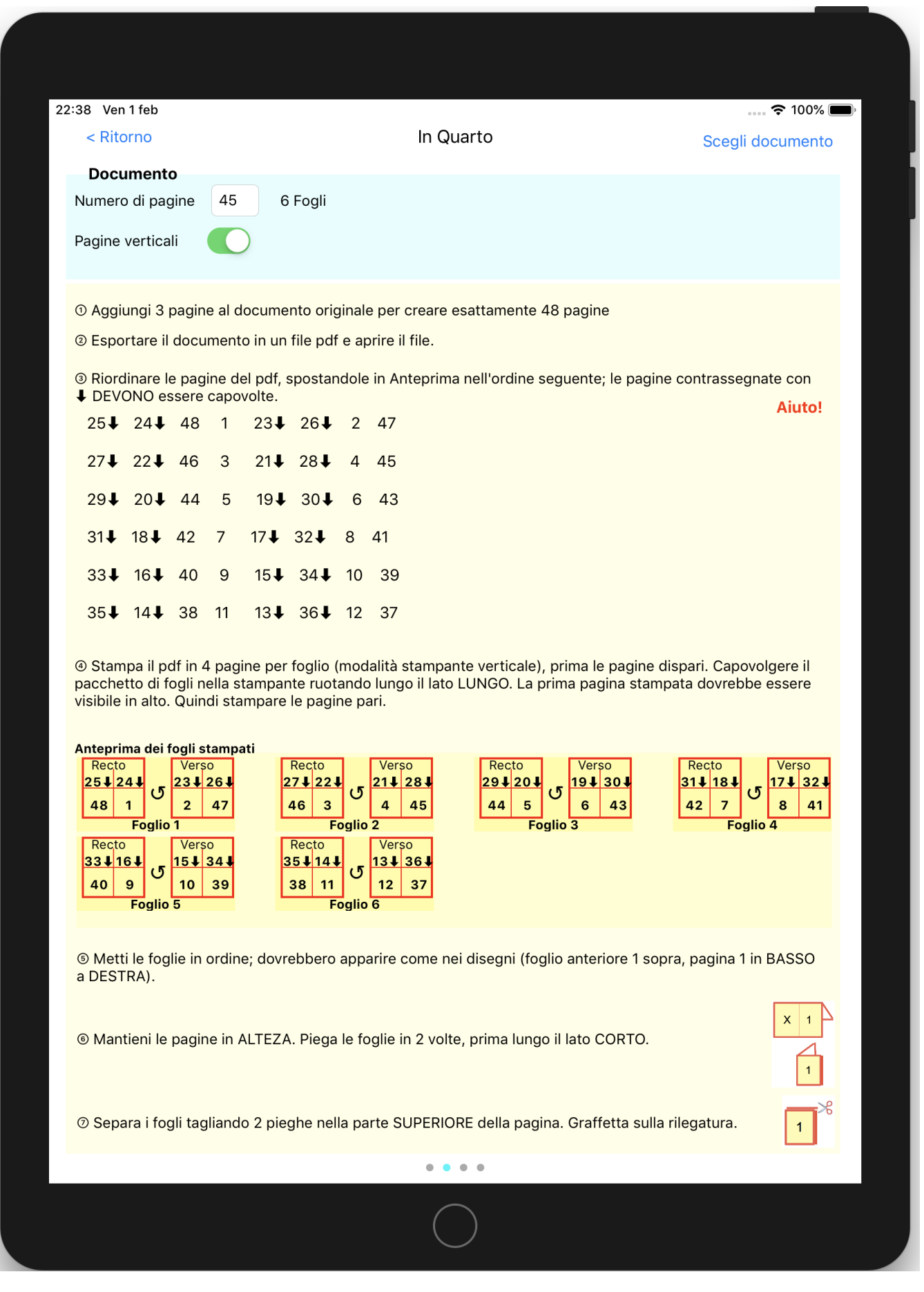

## **AVVERTENZA IMPORTANTE**

In Folio è pensato per aiutarti, ma non può garantire il risultato che può dipendere dalla tua particolare stampante.

In caso di discrepanze significative, Alphanums deve essere informato utilizzando i dettagli di contatto indicati nell'Appstore o scritti direttamente su [support@alphanumsoft.com.](mailto:support@alphanumsoft.com)

## **TUTELA DEI DATI PERSONALI**

In Folio non raccoglie alcun dato dell'utente. Tutto rimane solo nell'ambiente personale del tuo iPhone o iPad.